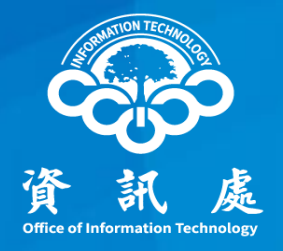

## 忘記電子郵件密碼該如何處理?

中華民國111年3月4日 (1)

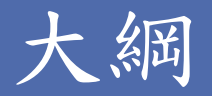

一、已設定備援電子郵件

如果您在Webmail上已經有設定備援電子郵件,可透過Webmail的 「忘記密碼」機制來完成變更密碼。

二、未設定備援電子郵件

如果您在Webmail上沒有設定備援電子郵件,則必須以紙本方式辦 理。

三、如何設定備援電子郵件 設定備援電子郵件後,日後可透過「忘記密碼」機制變更密碼。

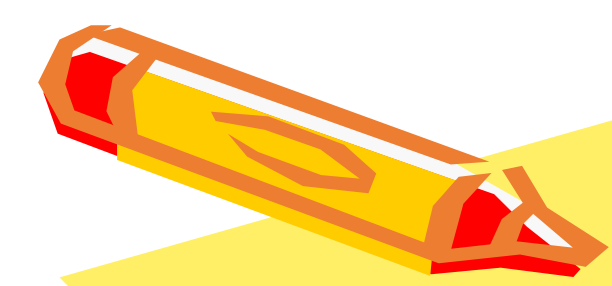

## 一、已設定備援電子郵件

中正大學 資訊處

一、點擊下列連結或學校網站校園資訊區塊中的 webmail 或直接輸入Webmail網址 [https://webmail.ccu.edu.tw](https://webmail.ccu.edu.tw/)

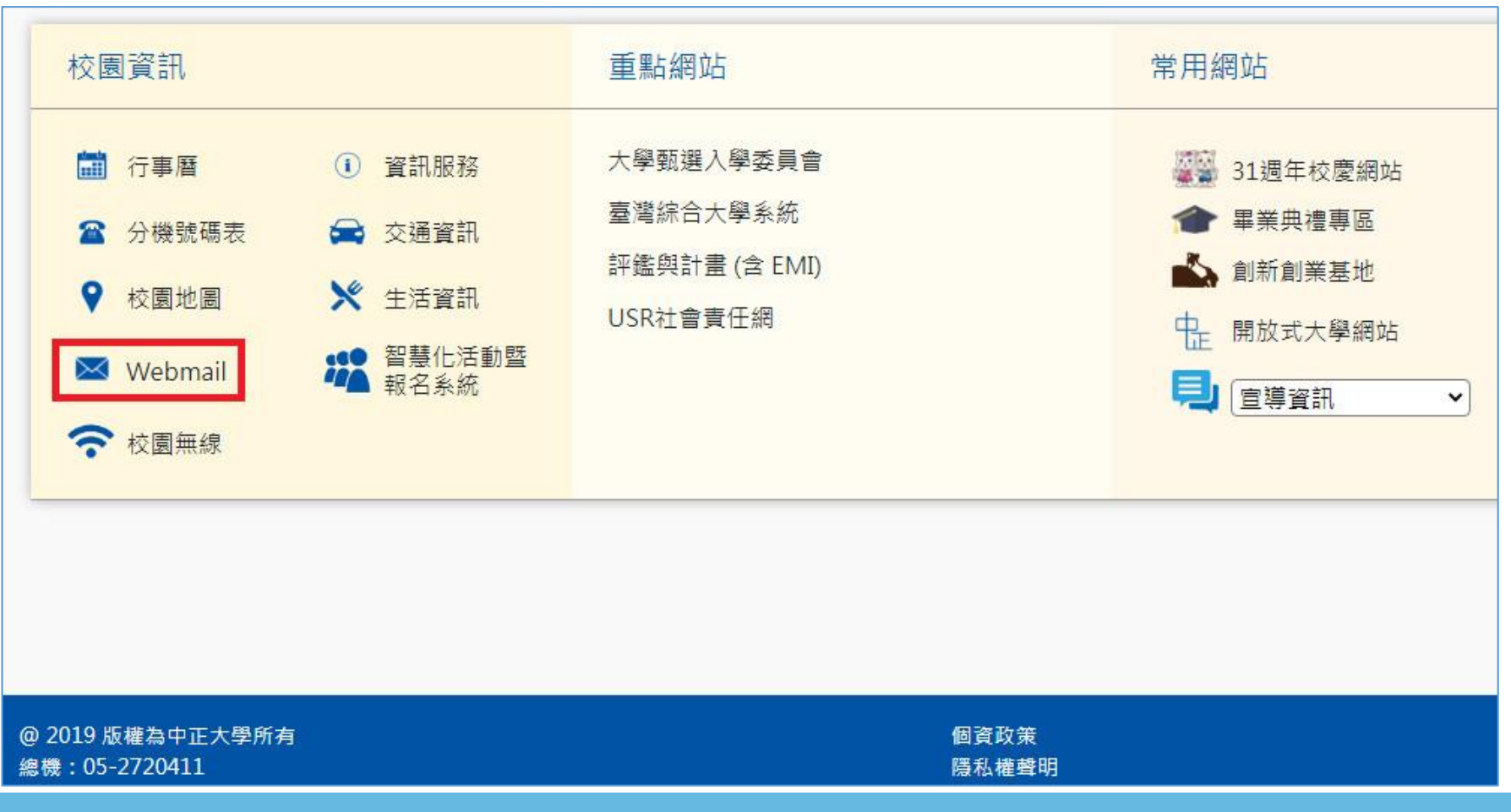

#### 二、進入 Webmail 說明頁之後,點選 webmail.ccu.edu.tw

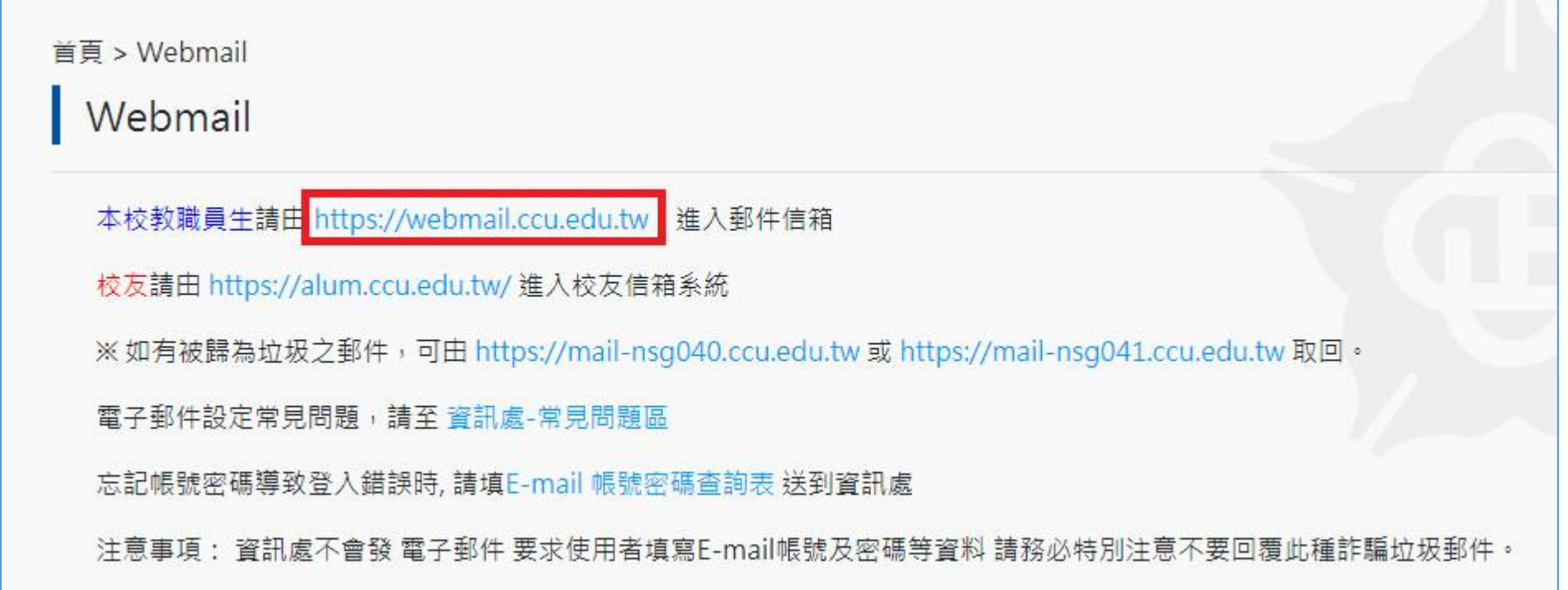

三、進入Webmail登入頁面後,點擊「忘記密碼」。

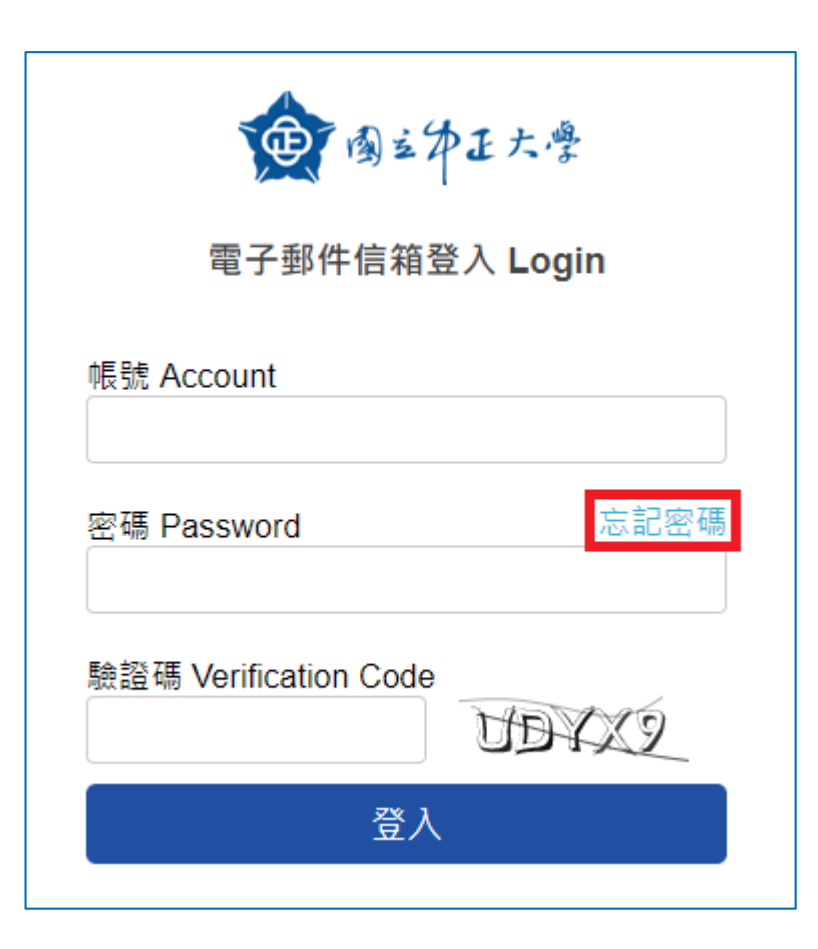

四、進入密碼重新設定申請頁面,依序輸入帳號、備援電子 郵件及驗證碼,然後點擊「送出」鈕。

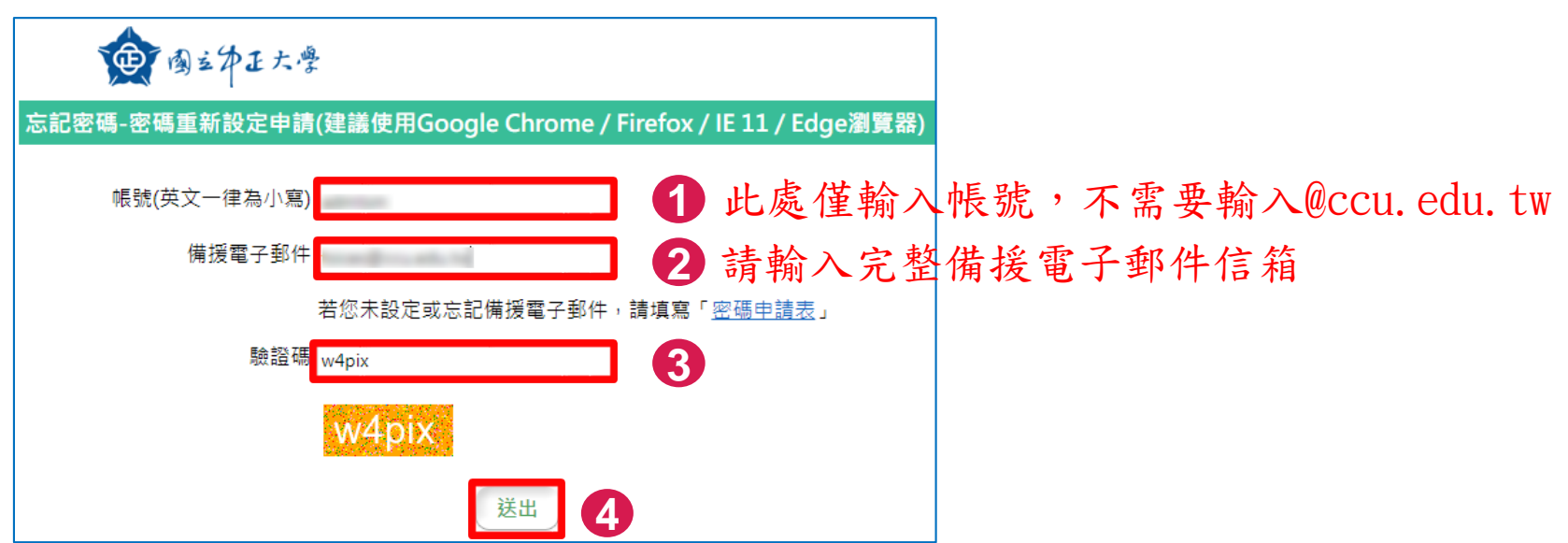

※ 若您未設定備援電子郵件或者是輸入的備援電子郵件錯誤,會出現警示:

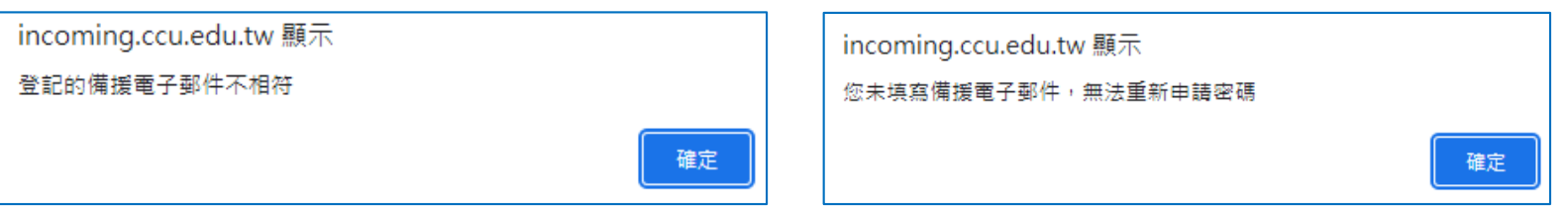

五、系統確認您輸入的備援電子郵件無誤後,顯示如下畫面 ,並將密碼重新設定申請信(有效期限2小時)寄送至您 的備援電子郵件。

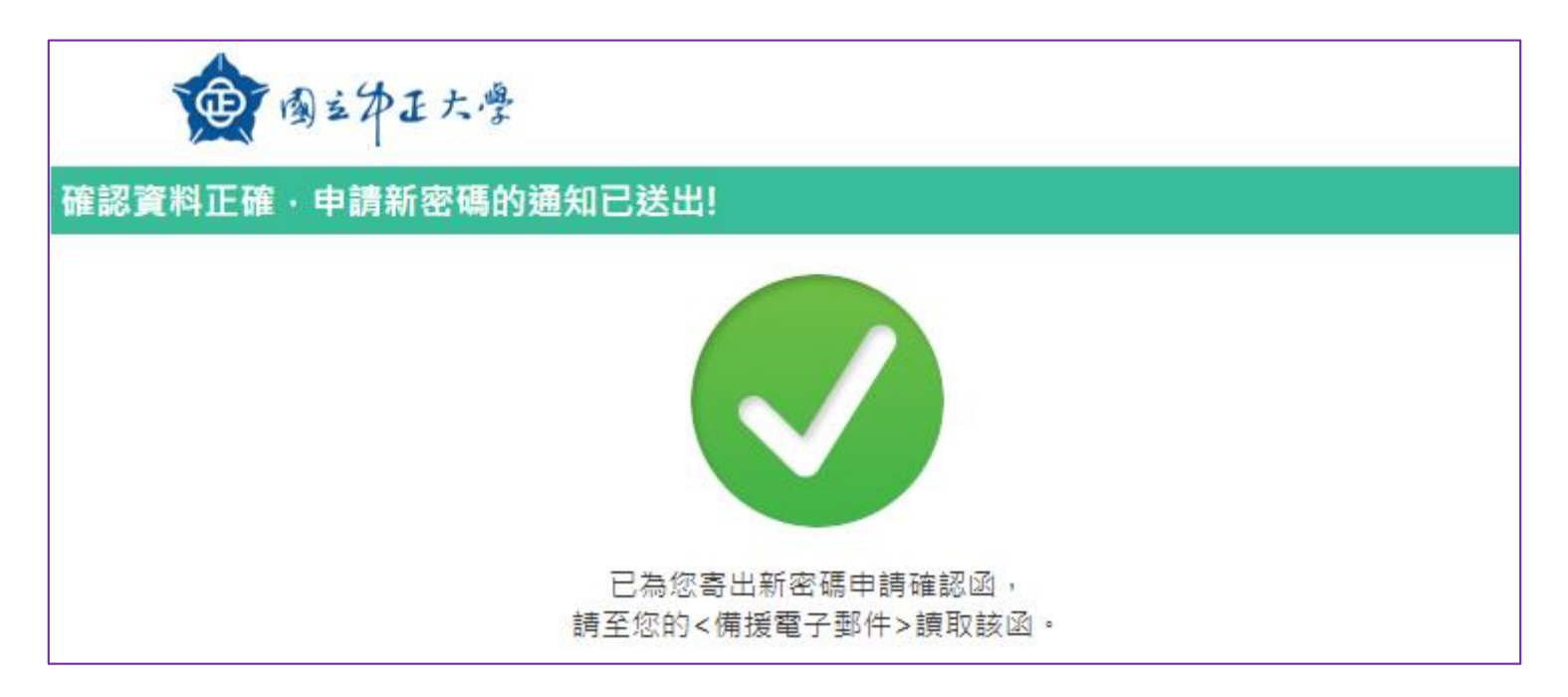

#### 六、請至您的備援電子郵件讀取「密碼重新設定申請」信件 ,點選「重設密碼」。

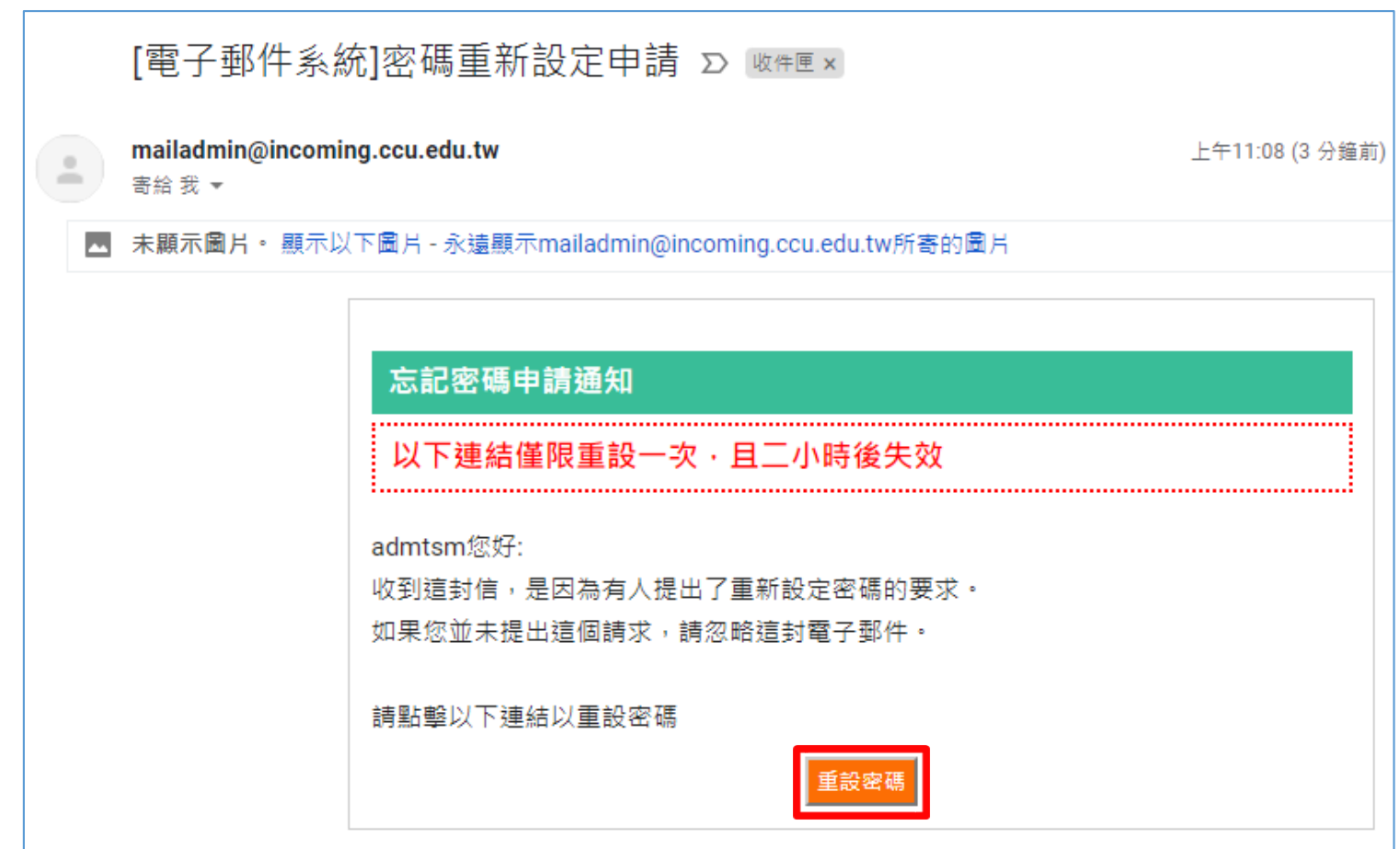

七、進入重新設定密碼畫面後,輸入新密碼並再次確認後, 點選「送出」即可完成密碼變更。

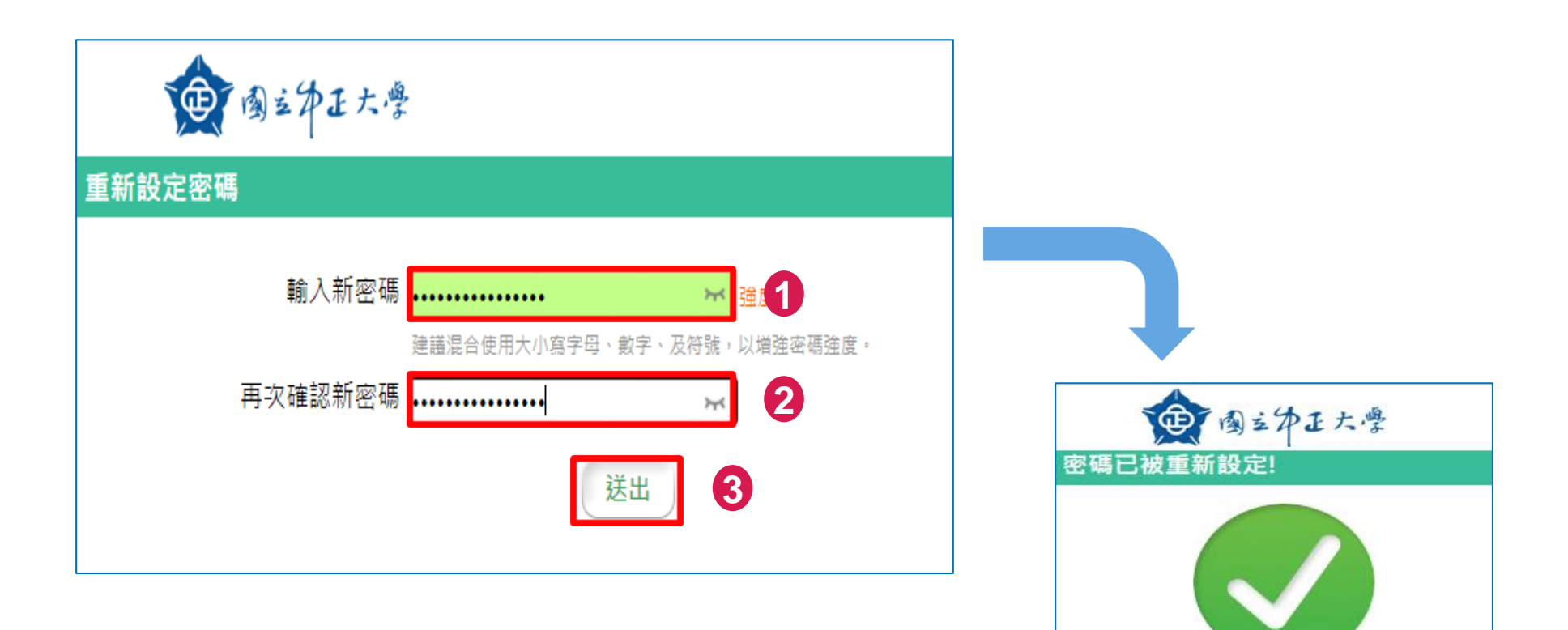

已為您重新設定密碼,

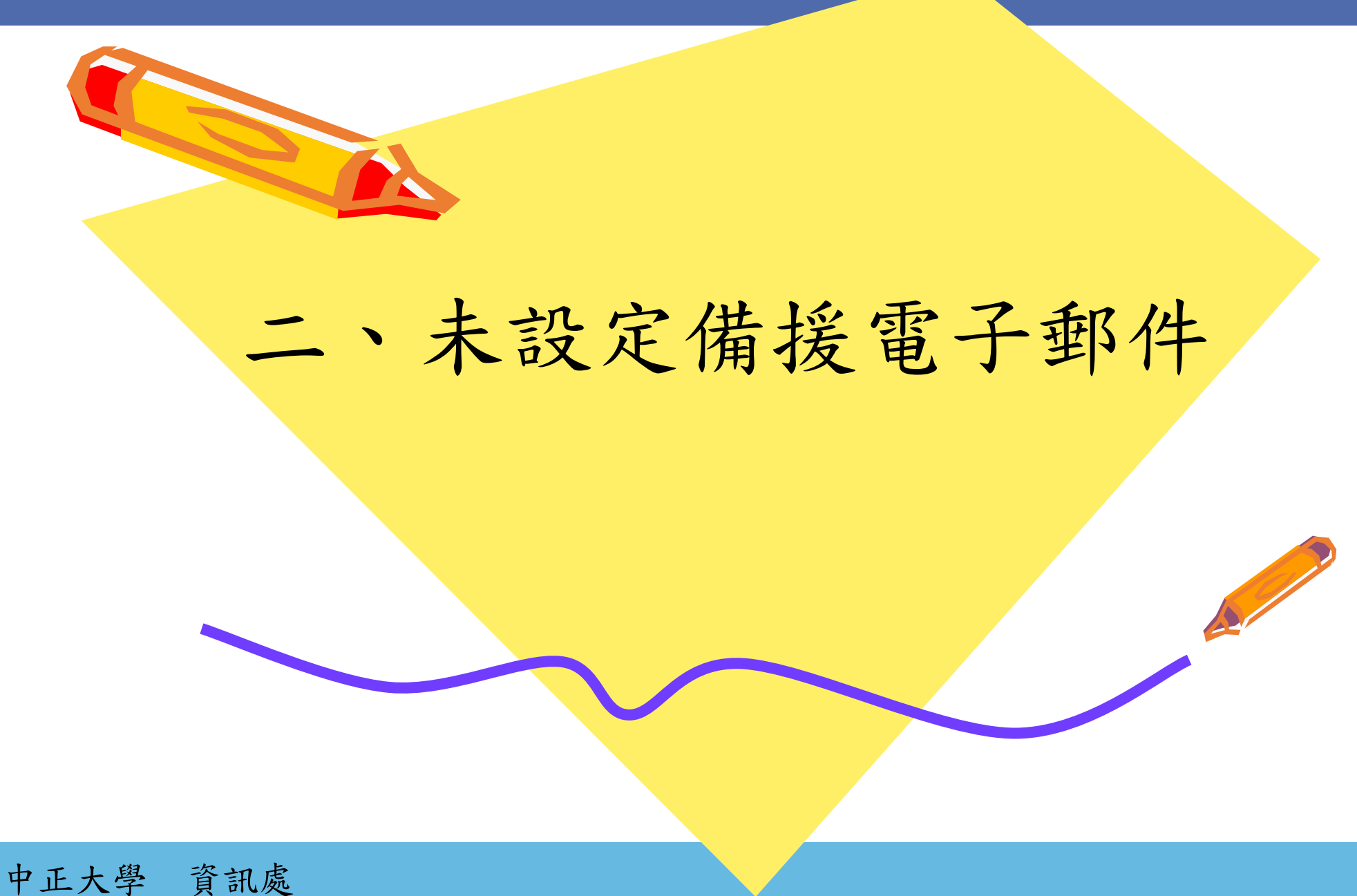

11

## 未設定備援電子郵件

一、如果您沒有在Webmail系統上設定備援電子郵件,請至資訊處網站 下載「電子郵件帳號密碼申請表」,填寫完成並經主管簽章後, 送交資訊處辦理。

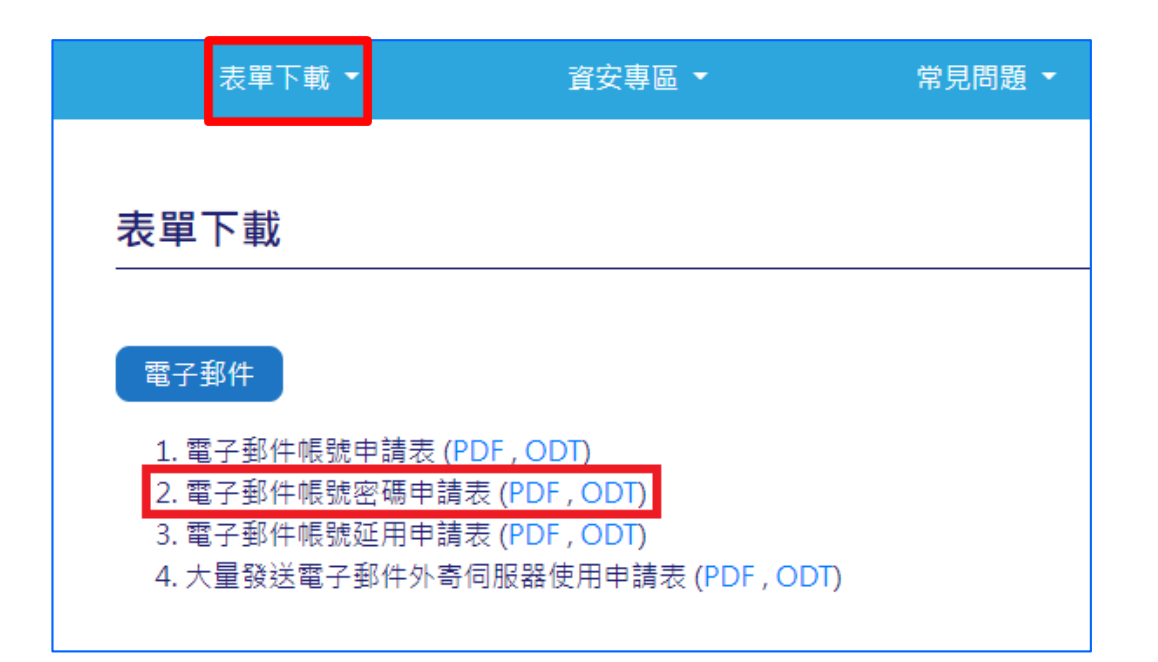

➢資訊處幫您重新設定好密碼後,會以紙本方式回傳給您。 ➢拿到密碼後請先到Webmail設定備援電子郵件。

中正大學 資訊處

## 三、如何定備援電子郵件

一、登入Webmail後,點選畫面右上方的「設定」鈕。

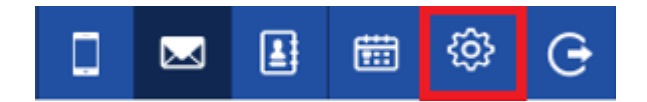

二、點選備援電子郵件右方的「修改」鈕。

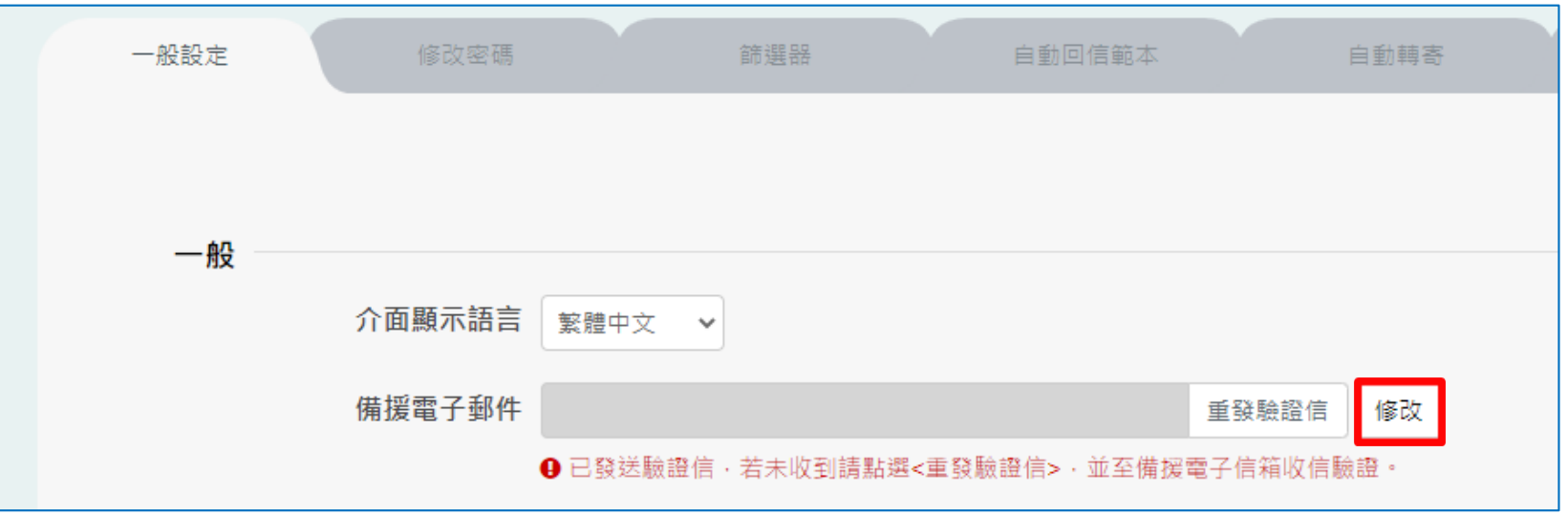

三、輸入備援電子郵件後,按「儲存」鈕。系統會將備援電子郵 件驗證信寄至您的備援電子郵件。請在10分鐘內到備援電 子郵件讀取並點擊驗證連結。

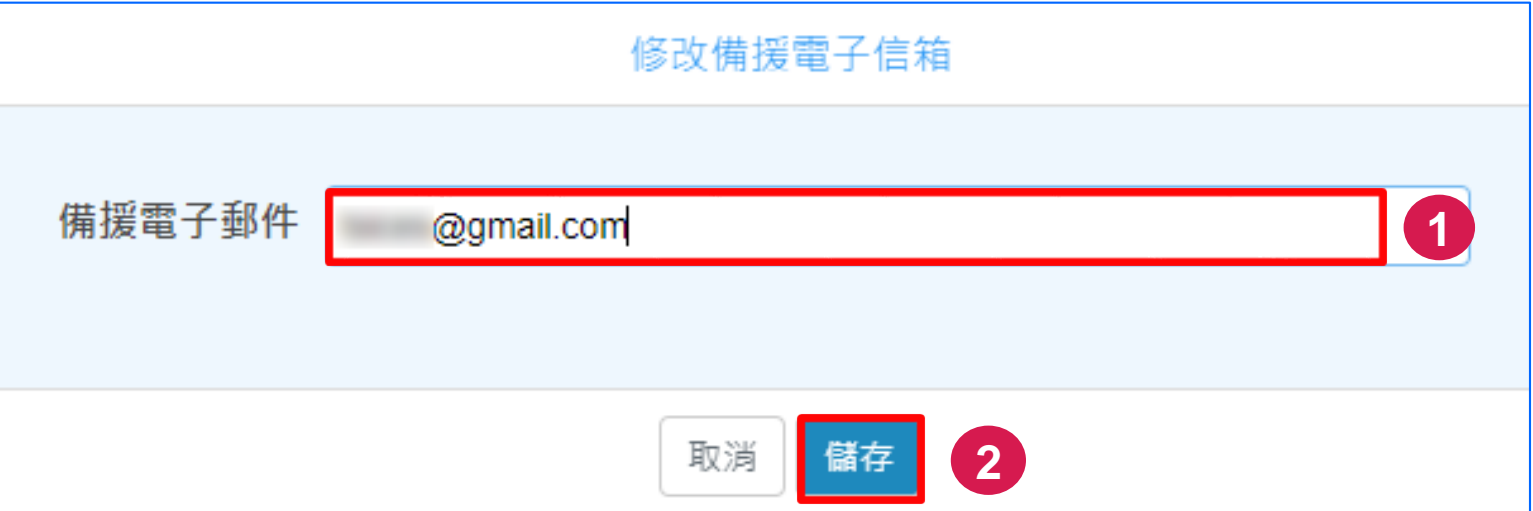

四、登入您的備援電子郵件後,讀取備援電子信箱驗證信,點選 信件中所附的驗證連結,即可完成備援電子郵件設定。

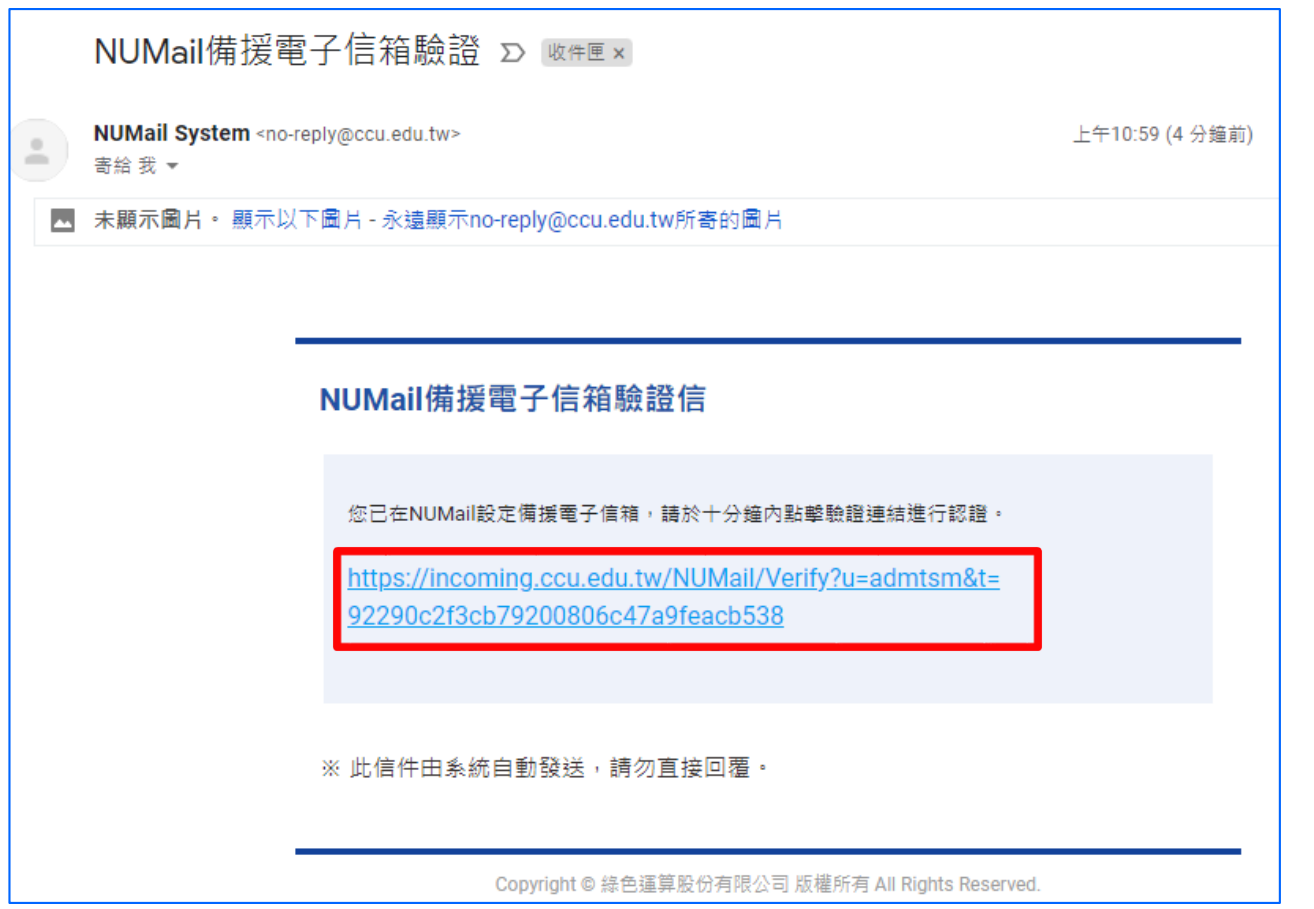

五、回到Webmail設定畫面,備援電子郵件後面出現「已驗證」 」 即表示您的備援電子郵件已設定完成。

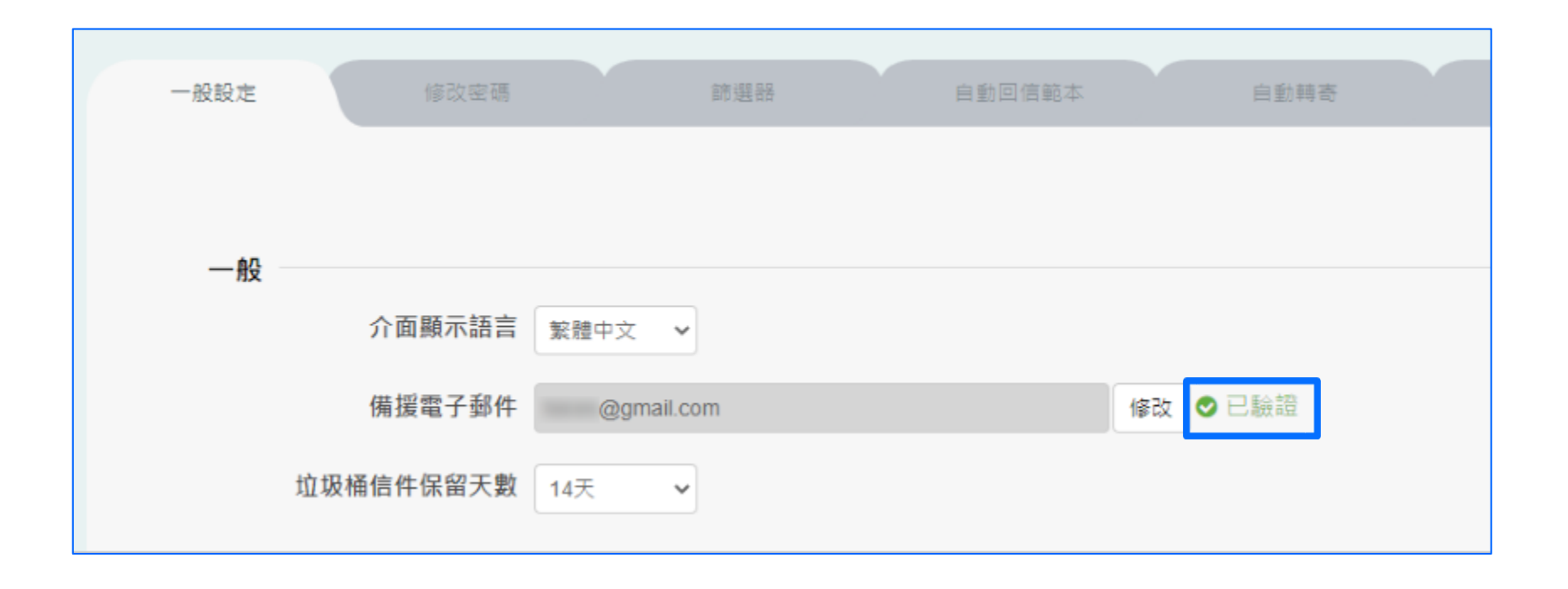

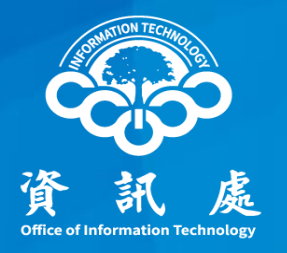

# 感謝閱讀

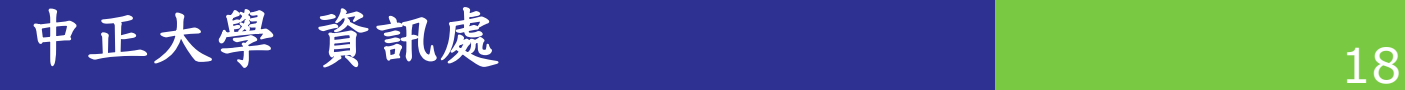